### COMPILAZIONE ISCRIZIONI ONLINE MANUALE DI ISTRUZIONE PER I GENITORI

(Utenti che non hanno precedentemente ottenuto le credenziali al portale, ovvero genitori che iscrivono il primo figlio ai servizi online, oppure genitori che non hanno mai usufruito dei servizi on-line)

# Indice generale

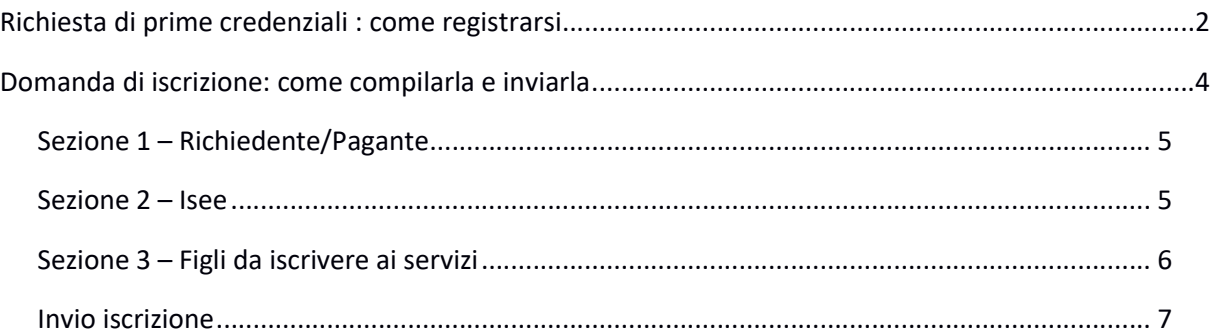

# Richiesta di prime credenziali: come registrarsi come registrarsi

ATTENZIONE: Prima di iniziare il procedimento per l'iscrizione online tenere presente che è necessario disporre di un indirizzo e-mail.

Accedere al portale https://sanvitodeinormanni.ristonova.it/novaportal/ ed accedere al modulo di iscrizione on line cliccando sull'apposito pulsante. Successivamente, apponendo una spunta negli appositi campi, dare l'autorizzazione al trattamento dei dati personali e dichiarare di aver preso visione del<br>Regolamento o modulo informativo (fornito dal comune) relativo al servizio o ai servizi per cui si richiede<br>l'iscrizione Regolamento o modulo informativo (fornito dal comune) relativo al servizio o ai servizi per cui si richiede l'iscrizione. Regolamento o modulo informativo (fornito dal comune) relativo al servizio o ai servizi per cui si richiede<br>l'iscrizione.<br>Il documento può essere comunque visionato cliccando sull'apposito link nell'area "News" in homepage

accedendo al portale.

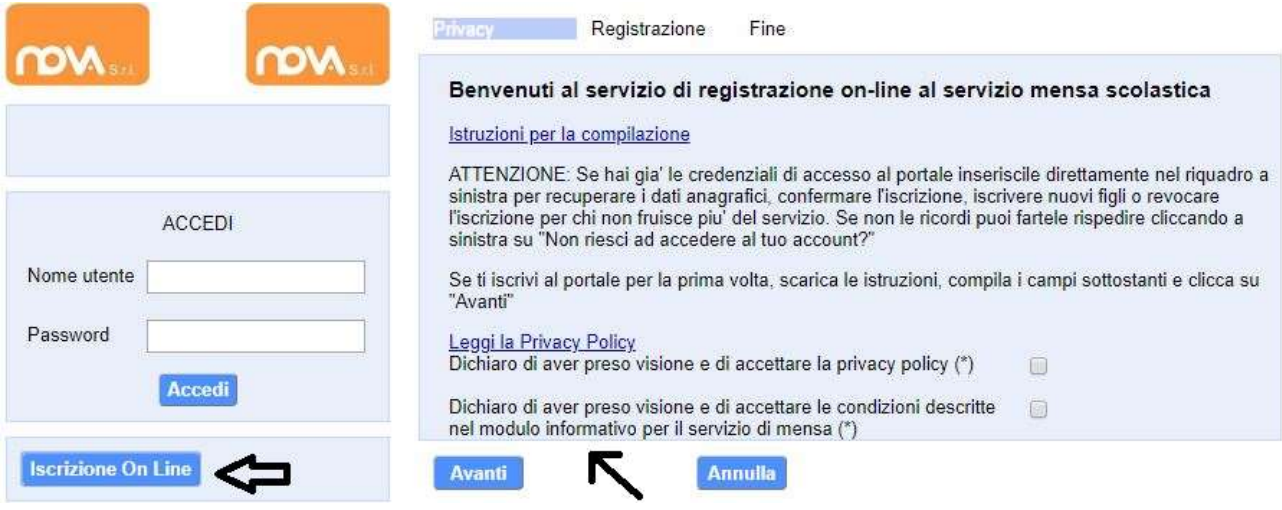

#### Infine cliccare su tasto "Avanti".

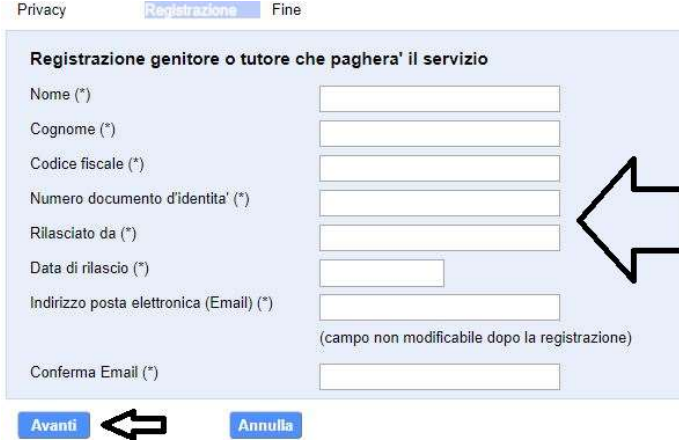

Apparirà una finestra di registrazione. Completate i campi della finestra con i dati del genitore richiedente il servizio.

#### **NOTA**

Il genitore che si iscriverà come pagante sarà riconosciuto quale destinatario di ogni comunicazione inerente al servizio e sarà responsabile, anche in termini di legge, del pagamento del servizio stesso.

Per poter procedere con l'iscrizione online è necessario disporre di un indirizzo e-mail.

Dopo avere completato i campi richiesti, procedete cliccando sul tasto "Avanti".

Ad operazione riuscita riceverete un messaggio email di conferma: contiene un link sul quale dovrete<br>cliccare per validare la registrazione. Nel caso in cui non abbiate ricevuto l'e-mail, controllate la vostra cliccare per validare la registrazione. Nel caso in cui non abbiat cartella spam. Se non dovesse essere nemmeno nella suddetta cartella segnalatelo via e-mail all'ufficio<br>competente del vostro comune, avendo cura di indicare nome, cognome e codice fiscale.<br>Il messaggio che riceverete sarà competente del vostro comune, avendo cura di indicare nome, cognome e codice fiscale. mail, controllate la vostra<br>latelo via e-mail all'ufficio

Il messaggio che riceverete sarà simile al seguente:

\_\_\_\_\_\_\_\_\_\_\_\_\_\_\_\_\_\_\_\_\_\_\_\_\_\_\_\_\_\_\_\_\_\_\_\_\_\_\_\_\_\_\_\_\_\_\_\_\_ Gentile utente, Per terminare la validazione dell'account visitare questo indirizzo:

https://sanvitodeinormanni.ristonova.it/novaportal/Novaportal.html?operation=requestconfirm&key=fa5b d2ea9bd7b995d86867baeb6edeca

Dopo la validazione verra' inviata una mail con le credenziali

\_\_\_\_\_\_\_\_\_\_\_\_\_\_\_\_\_\_\_\_\_\_\_\_\_\_\_\_\_\_\_\_\_\_\_\_\_\_\_\_\_\_\_\_\_\_\_\_\_

\_\_\_\_\_\_\_\_\_\_\_\_\_\_\_\_\_\_\_\_\_\_\_\_\_\_\_\_\_\_\_\_\_\_\_\_\_\_\_\_\_\_\_\_\_\_\_\_\_

Cliccando il link di validazione vi verrà inviato un secondo messaggio email, con il quale vi saranno assegnate le credenziali: utente e password. Contestualmente verrete indirizzati alla pagina del portale dal quale sarà possibile effettuare il primo accesso utilizzando le credenziali.

Nota: Le credenziali che riceverete con il primo messaggio sono temporanee, e verranno utilizzate solo al primo accesso al fine di completare la registrazione online. Una volta finalizzata tale operazione, vi saranno assegnati un nuovo username ed una nuova password.

Il messaggio di credenziali temporanee che riceverete via mail sarà simile al seguente:

Validazione terminata e' possibile accedere al portale con le nuove credenziali riportate di seguito https://sanvitodeinormanni.ristonova.it/novaportal/Novaportal.html User: tmp4278 Password: 36359 ATTENZIONE le credenziali qui fornite sono temporanee per la prima iscrizione. Ad esito della convalida ricevera' una mail con le credenziali definitive della propria area riservata.

Il link indirizzerà alla seguente pagina dalla quale potrete effettuare l'accesso per compilare la domanda di iscrizione.

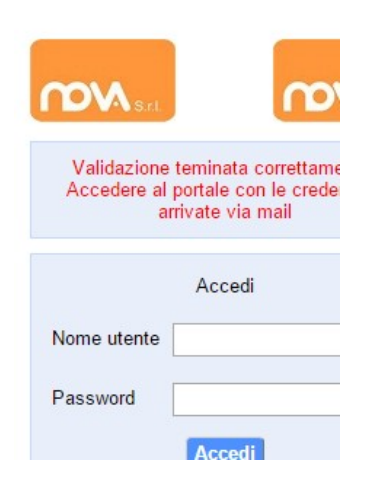

Eseguite dunque il primo accesso, utilizzando username e password che vi saranno state assegnate (da inserire rispettivamente alle voci Nome utente e Password) e procedete come indicato nei prossimi paragrafi.

# Domanda di iscrizione

La nuova interfaccia si divede in tre punti

- Dati Anagrafici Pagante e dati Isee
- Dati Anagrafici dei figli
- Servizi a cui iscrivere il/i figlio/i

### Anagrafica ed ISEE genitore:

Tramite il pulsante Modifica è possibile inserire o modificare i dati delle due sottosezioni:

- a sinistra si inseriscono i dati anagrafici del genitore richiedente (il "pagante")
- a destra è invece possibile inserire/modificare i dati dell'attestazione ISEE

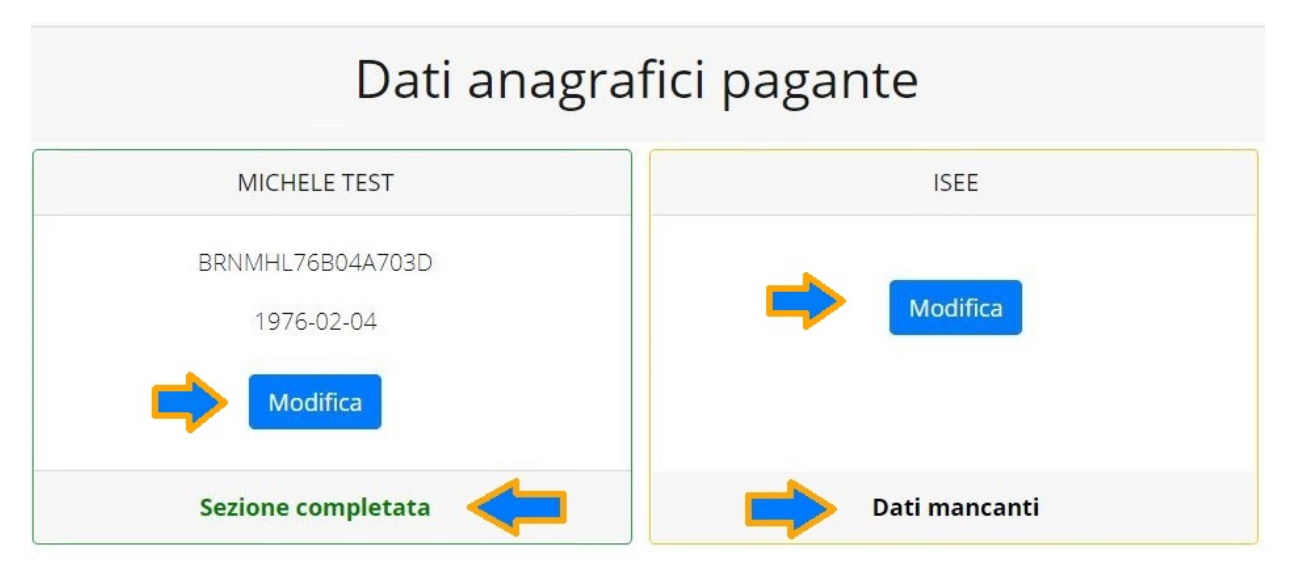

N.B.: In fondo a ciascuna sezione, *un messaggio evidenzia se la sezione è completa* o se mancano dati.

Nella sezione anagrafica, inserite i dati richiesti, possibilmente con carattere MAIUSCOLO e senza accenti.

Dopo aver completato la compilazione, cliccate il tasto "Salva" in fondo al riquadro.

Sarà possibile tornare a questa sezione in un secondo momento, per apportare eventuali correzioni ai dati inseriti prima dell'invio definitivo.

Nota: I dati riportati dovranno essere quelli del genitore pagante per il/i servizio/i. Il numero di cellulare e l'indirizzo e-mail che fornirete potranno essere utilizzati per comunicazioni da parte dell'ufficio preposto.

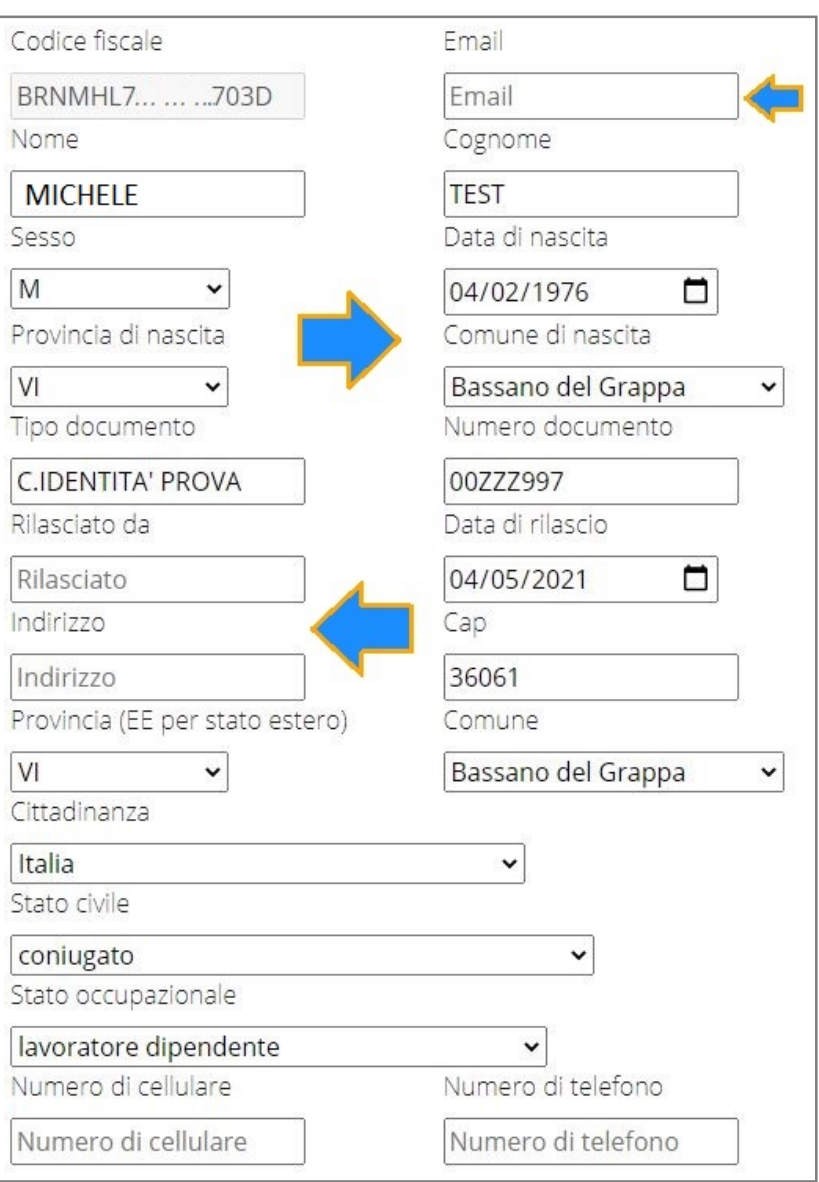

## Anagrafica figli

In questa sezione, tramite il pulsante Modifica è possibile modificare i dati anagrafici di ciascun figlio aggiungere un nuovo figlio. I nominativi qui inseriti potranno poi essere utilizzati per richiedere l'iscrizione ad uno o più servizi.

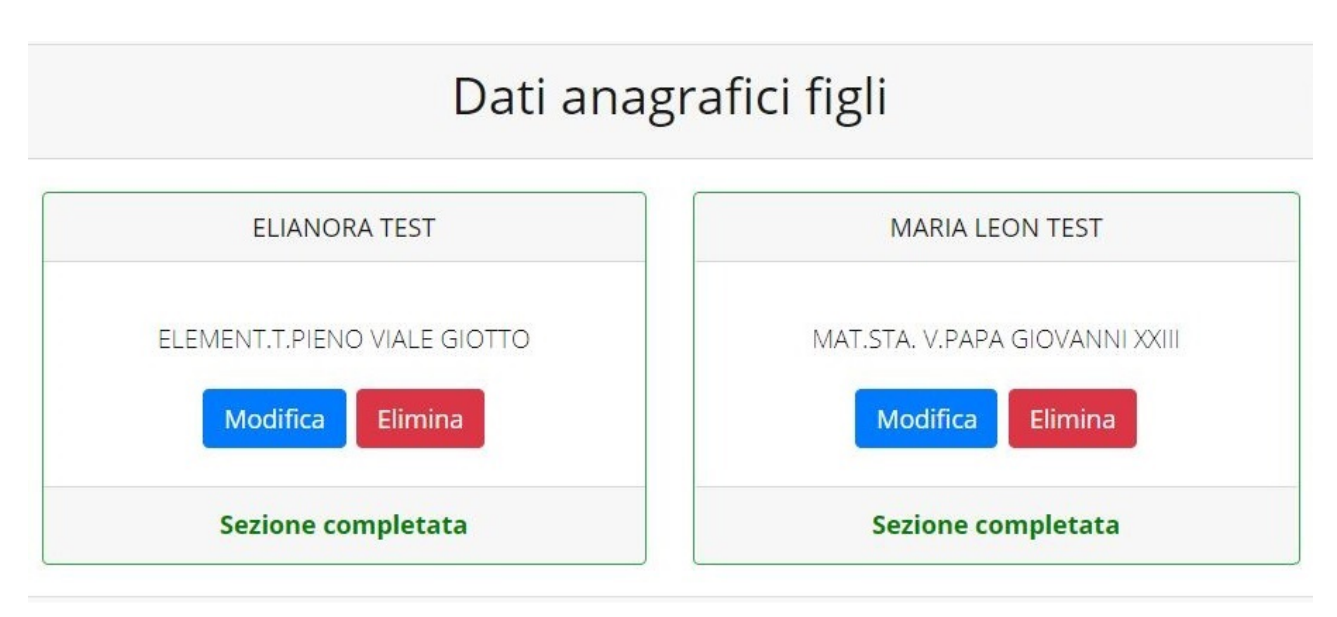

Per aggiungere un figlio alla lista, utilizzate il pulsante Modifica nel riquadro "Nuovo Figlio".

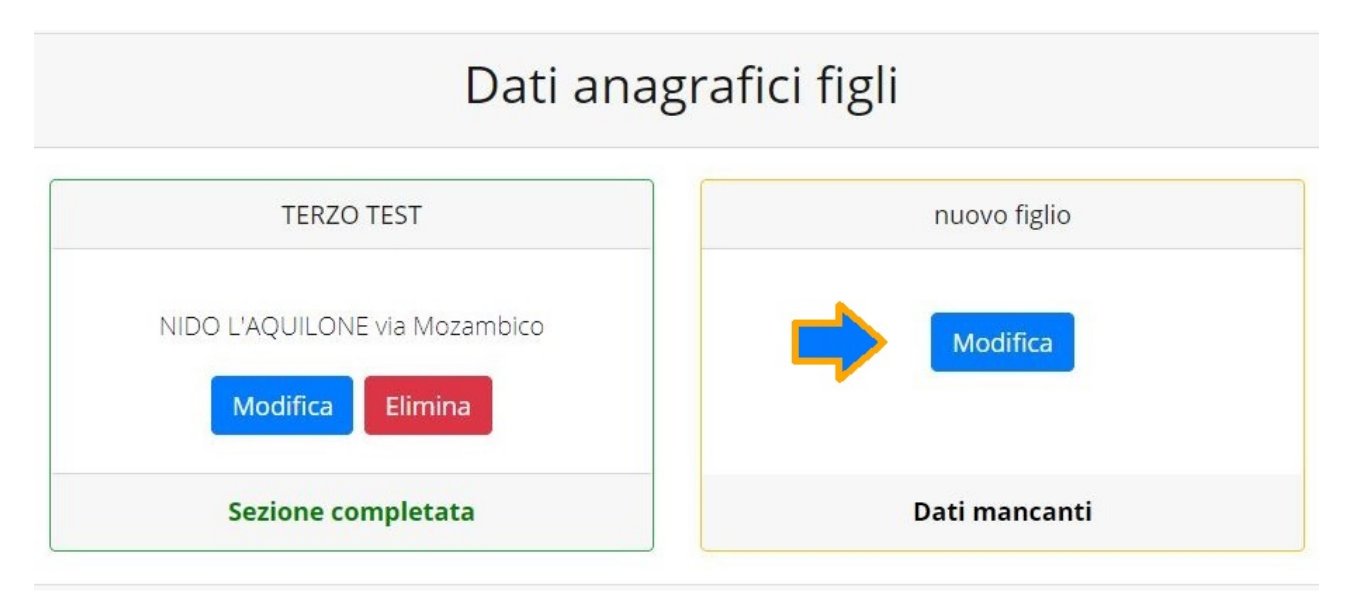

N.B.: La compilazione dell'anagrafica figli è analoga a quella del genitore pagante. Si possono inoltre scegliere scuola e classe.

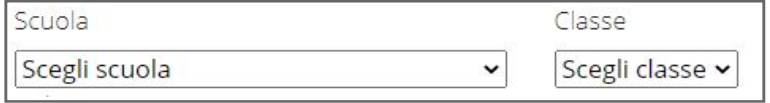

### Iscrizione Servizi

In questa sezione si trovano i servizi per i quali è disponibile l'iscrizione online. In ciascun servizio è possibile richiedere l'iscrizione per uno o più figli.

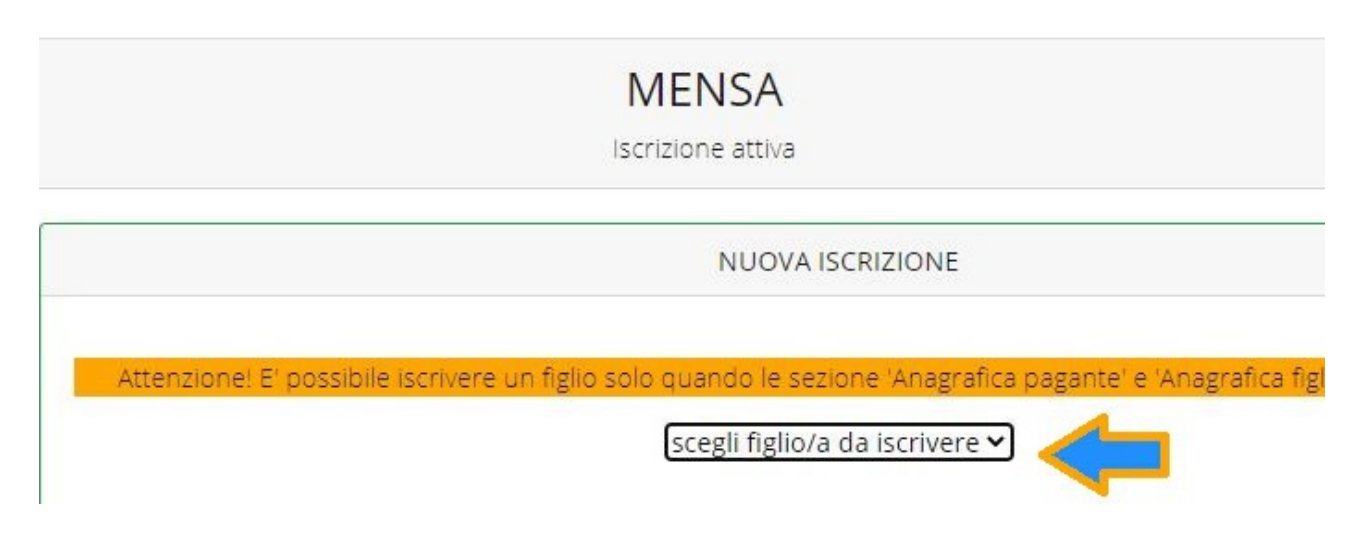

#### Periodi di Iscrizione ai vari servizi

I periodi di iscrizione possono variare da servizio a servizio.

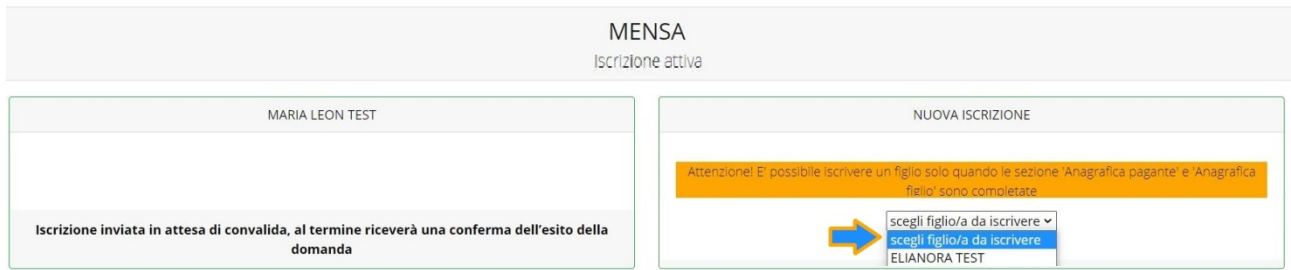

Quando l'iscrizione è attiva è possibile selezionare uno o più figli dal riquadro "Nuova Iscrizione".

Quando un servizio ha uno specifico periodo di iscrizione, il sistema visualizza le date.

Se il giorno corrente è al di fuori di queste date, l'iscrizione al servizio risulta chiusa e non è possibile aggiungervi figli.

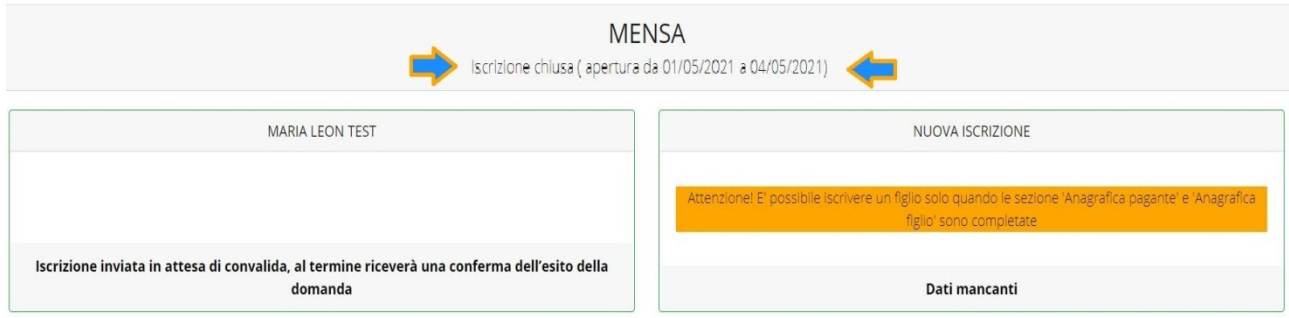

#### Modificare o eliminare una domanda di iscrizione

Se desiderate modificare oppure rimuovere una domanda inserita ma non ancora inviata, utilizzate i pulsanti Modifica ed Elimina.

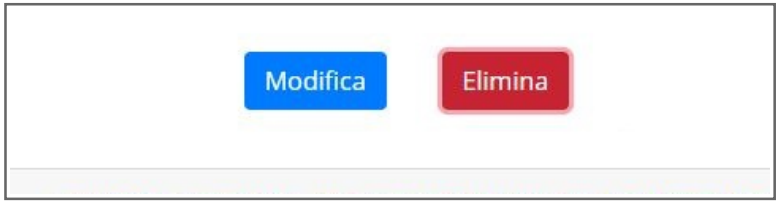

Queste operazioni modificano o rimuovono la domanda di iscrizione al servizio (non l'anagrafica) dell'utente.

N.B.: quando cliccate Elimina, il sistema richiederà una conferma prima di rimuovere l'iscrizione.

### Invio delle diverse domande di iscrizione

L'invio delle domande di iscrizione avviene separatamente per ciascun servizio e per ciascun figlio.

Affinché sia possibile effettuare l'invio di una domanda (o di più domande) è necessario che:

- l'anagrafica del richiedente/pagante e la sezione Isee siano completi
- l'anagrafica dei figli sia completa
- la domanda di iscrizione sia completa

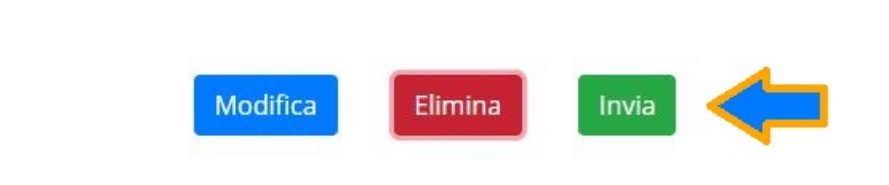

Quando tutte le sezioni sono complete, compare il pulsante verde Invia Iscrizione.

Iscrizione completa. E' ora possibile inviare la domanda di iscrizione

N.B.: prima dell'invio, il sistema richiede una conferma.

…